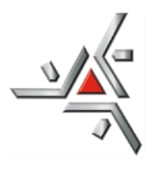

Centro de Ciências Exatas Departamento de Matemática Programa de Pós-Graduação em Matemática

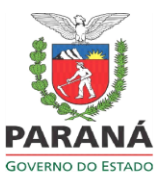

## **ORIENTAÇÕES PARA SOLICITAR RECURSOS FINANCEIROS AO PMA VIA E-PROTOCOLO**

## SUBMISSÃO DOS DOCUMENTOS PELO SISTEMA

Conforme Resolução nº 122/2023-PMA, a partir de 08/01/2024, todas as solicitações de recursos financeiros para participação e organização de eventos, para docentes e discentes do PMA, deverão ser enviadas via E-Protocolo.

**DO PREENCHIMENTO**: Exige-se o preenchimento somente dos campos com asterisco "\*". Os campos sem asteriscos, não devem ser preenchidos.

## **FORMA DE ENVIO**:

1. Acesse o sistema: [www.eprotocolo.pr.gov.br](http://www.eprotocolo.pr.gov.br/)

1.1) Os discentes devem estar cadastrados no E-Protocolo. Se ainda não tiverem cadastro, devem fazê-lo no site da Central de Segurança Governo do Paraná.

- 2. Clique em PROTOCOLO GERAL / MANUTENÇÃO DE PROCESSOS / INCLUIR PROCESSO
- 3. Para tipo de processo deixe: DIGITAL
- 4. Para órgão de cadastro deixe: UEM UNIVERSIDADE ESTADUAL DE MARINGÁ
- 5. Para espécie de documento: digite SOLICITAÇÃO e selecione
- 6. Para sigilo deixe: NÃO
- 7. Para assunto: digite PEDIDO DE AUXÍLIO E/OU RECURSOS e selecione. Palavra-chave 1: digite RECURSOS FINANCEIROS e selecione.
- 8. Para cidade/estado: em País digite BRASIL e selecione. Em Estado digite PR e selecione e em Cidade digite MARINGÁ e selecione.
- 9. Em local de: clique na seta para baixo, caso tenha mais de um local de atividade, escolha o que condiz com o pedido em andamento.
- 10. Em local para: no campo ÓRGÃO, clique e digite UEM, ao localizar selecione. No campo LOCAL, clique e digite UEM/CCE/PMA – PROGRAMA DE POS-GRAD. EM

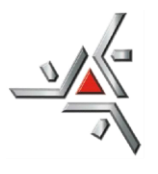

Programa de Pós-Graduação em Matemática

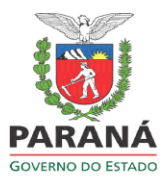

MATEMÁTICA, ao localizar selecione.

- 11. Em processo abrangido por prioridade legal deixe: NÃO
- 12. No campo *interessado* deixe a marcação em NÃO AUTORIDADE. No campo tipo, se for docente digite SERVIDOR e selecione, se for discente digite ALUNO e selecione. No campo tipo de identificação, marque a opção CPF, em seguida digite o nº do CPF e aperte a tecla enter. O sistema buscará o nome completo do requerente. Localizado o nome, clicar na opção INCLUIR INTERESSADO.
- 13. No campo detalhamento, digitar a seguinte frase: SOLICITAÇÃO DE RECURSOS FINANCEIROS PARA PARTICIPAÇÃO E OU ORGANIZAÇÃO DE EVENTO. Em seguida clicar na opção PRÓXIMO.
- 14. Na segunda tela, após clicar em PRÓXIMO, o sistema informará o número do processo. Importante que o requerente anote esse número.
- 15. Na segunda tela, em rascunho, não escolha nenhum arquivo.
- 16. **Atenção**: Em arquivo, escolher os documentos que deseja anexar, somente **após** o preenchimento das opções espécie e texto.
- 17. Em espécie: digite DESPACHO e selecione.
- 18. Em texto: digite detalhadamente o que está solicitando. É obrigatório que contenha:
	- a) Nome completo do requerente.

b) Informações gerais do evento que está pleiteando o auxílio financeiro, como nome, local e período.

c) Qual o tipo de participação e apresentação de trabalho.

d) Qual o tipo de ajuda financeira solicita: diárias, passagens, inscrição. Para inscrição, deverá ser informado o valor.

- e) Informar se solicitou algum tipo de recurso a PPG e ao Departamento de Matemática.
- Após preenchimento, clicar em SALVAR ARQUIVO.

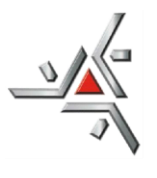

Programa de Pós-Graduação em Matemática

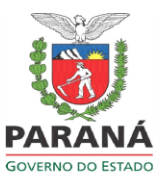

- 19. Retornando na opção **arquivo**, deverá buscar e anexar todos os documentos comprobatórios da participação do evento. Documentos exigidos pelo PMA: a) **Carta de aceite do evento**; b) **Folders que comprovem a participação e a apresentação do trabalho** e c) **Resumo do trabalho que será apresentado**. Todos os documentos anexados deverão ser em formato PDF.
- 20. Clicar na opção ATUALIZAR VOLUME.
- 21. No campo documento / movimentação, localizar o despacho e assinar, clicando na figura de uma caneta (pode ser assinatura avançada).
- 22. No campo **anexos**, não escolher nenhum arquivo
- 23. No campo "Encaminhar Processo", na opção local para, em ORGÃO digite: UEM UNIVERSIDADE ESTADUAL DE MARINGÁ e selecione. Na opção local digite: UEM/CCE/PMA – PROGRAMA DE POS-GRAD. EM MATEMATICA e selecione.
- 24. Clique em CONCLUIR E ENCAMINHAR

Todos os processos de solicitação de auxílio financeiro deverão ser apreciados pelo Conselho Acadêmico do PMA.

Após análise/decisão do Conselho, o interessado/requerente será informado através do e-mail institucional.